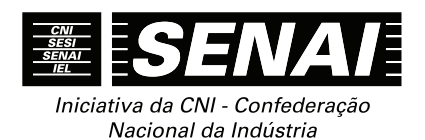

# **APOSTILAS DO CURSO DE INFORMÁTICA SENAI**

# APOSTILA DE MICROSOFT **OUTLOOK 2013** COM JAWS 17

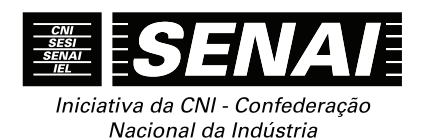

# **APOSTILAS DO CURSO DE INFORMÁTICA SENAI**

# APOSTILA DE MICROSOFT OUTLOOK 2013 COM JAWS 17

# **CONFEDERAÇÃO NACIONAL DA INDÚSTRIA – CNI**

*Robson Braga de Andrade* Presidente

# **Diretoria de Educação e Tecnologia – DIRET**

*Rafael Esmeraldo Lucchesi Ramacciotti* Diretor de Educação e Tecnologia

*Julio Sergio de Maya Pedrosa Moreira* Diretor-Adjunto de Educação e Tecnologia

# **Serviço Social da Indústria – SESI**

*Gilberto Carvalho* Presidente do Conselho Nacional

# **SESI – Departamento Nacional**

*Robson Braga de Andrade* Diretor

*Rafael Esmeraldo Lucchesi Ramacciotti* Diretor-Superintendente

*Marcos Tadeu de Siqueira* Diretor de Operações

# **Serviço Nacional de Aprendizagem Industrial – SENAI**

*Robson Braga de Andrade* Presidente do Conselho Nacional

# **SENAI – Departamento Nacional**

*Rafael Esmeraldo Lucchesi Ramacciotti* Diretor-Geral

*Julio Sergio de Maya Pedrosa Moreira* Diretor Adjunto

*Gustavo Leal Sales Filho* Diretor de Operações

# **Instituto Euvaldo Lodi – IEL**

*Robson Braga de Andrade* Presidente do Conselho Superior

# **IEL – Núcleo Central**

*Paulo Afonso Ferreira* Diretor Geral

*Paulo Mól Júnior* Superintendente

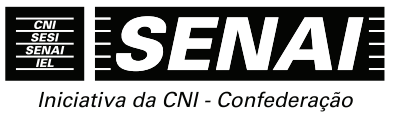

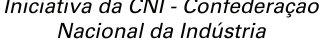

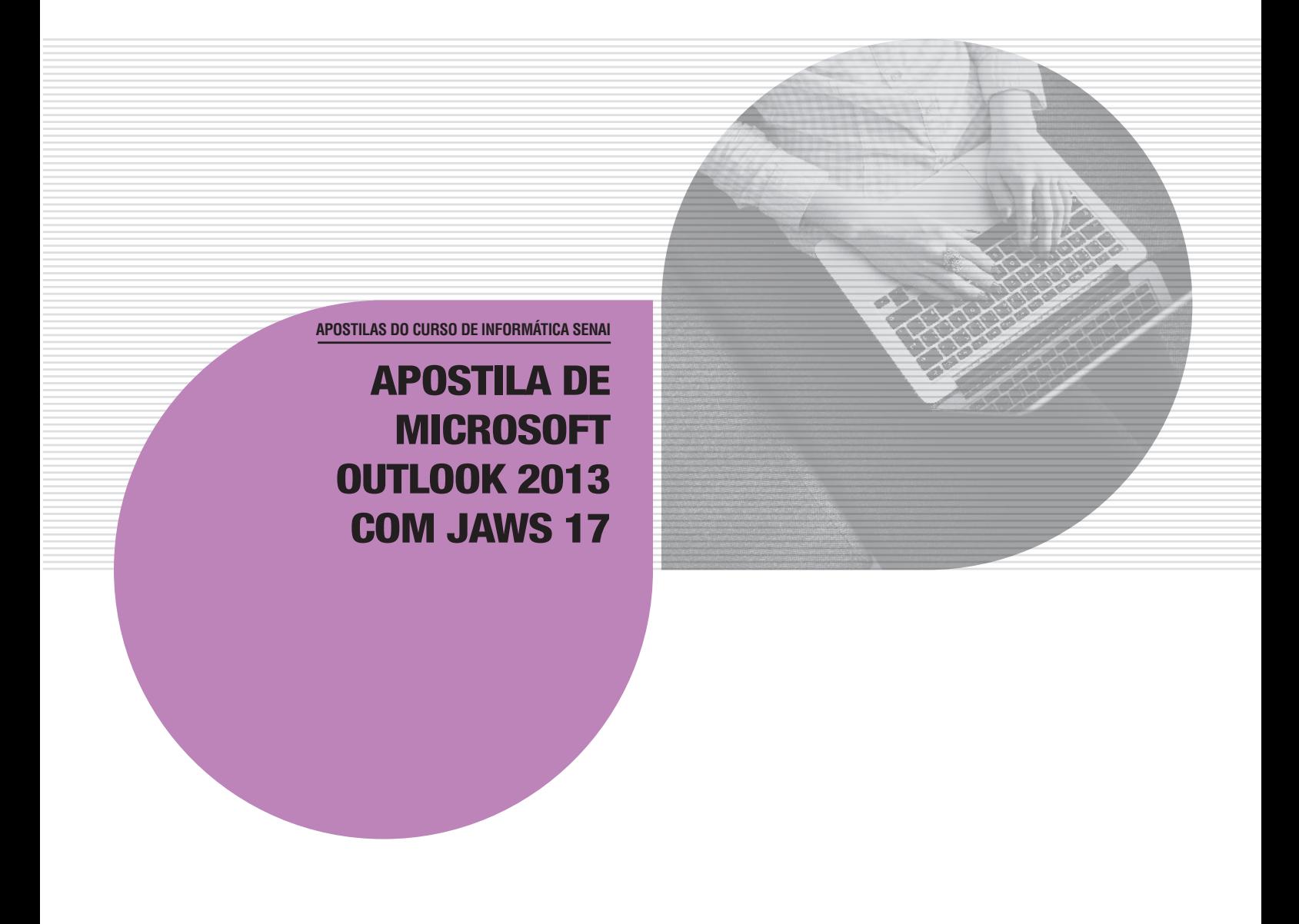

# **© 2016. SENAI – Departamento Nacional**

Qualquer parte desta obra poderá ser reproduzida, desde que citada a fonte.

# SENAI/DN

**Unidade de Educação Profissional e Tecnológica – UNIEP**

# **FICHA CATALOGRÁFICA**

S491a

Serviço Nacional de Aprendizagem Industrial. Departamento Nacional. Apostila de Microsoft Outlook 2013 com Jaws 17 / Serviço Nacional de Aprendizagem Industrial. Brasília : SENAI, 2016.

21 p. il.

1. Microsoft Outlook 2013 2. Jaws 17. Título

CDU: 004.4

### **SENAI**

Serviço Nacional de Aprendizagem Industrial Departamento Nacional

# **Sede**

Setor Bancário Norte Quadra 1 – Bloco C Edifício Roberto Simonsen 70040-903 – Brasília – DF Tel.: (61) 3317-9001 Fax: (61) 3317-9190 http://www.portaldaindustria.com.br/senai/ Serviço de Atendimento ao Cliente - SAC Tels.: (61) 3317-9989 / 3317-9992 sac@cni.org.br

# **Sumário**

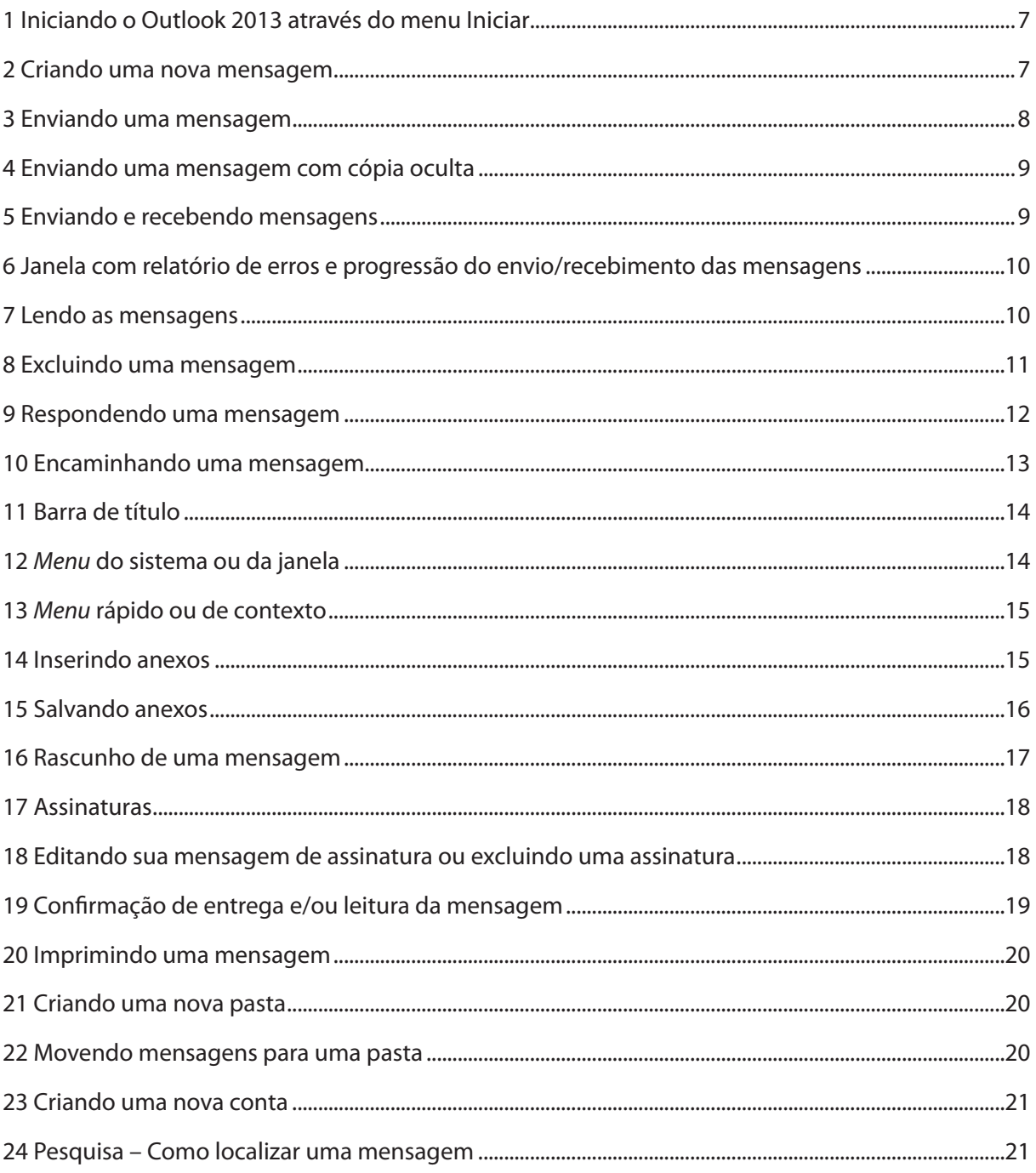

# APOSTILA DE MICROSOFT OUTLOOK 2013 COM JAWS 17

# **1 INICIANDO O OUTLOOK 2013 ATRAVÉS DO MENU INICIAR**

Pressione a tecla *Windows***+***M* para que seja exibida a tela inicial clássica do Windows.

Com o leitor de tela, no Windows 7, para acessar o *menu* Iniciar, basta pressionar por uma vez a tecla *Windows* (segunda tecla à esquerda da barra de espaço). O Jaws dirá: "Caixa de pesquisa, campo editável"

Já no Windows 8.1 e no Windows 10, ao pressionarmos a tecla *Windows*, O JAWS diz: "Tela inicial". O campo de edição não fica visível, mas quando começamos a digitar o objeto de nossa pesquisa, os resultados são exibidos. Na maioria das vezes, basta digitar as letras iniciais do nome do programa para que você ouça que ele foi localizado. Digite, então, as iniciais de Outlook. Ao ouvir que ele foi localizado, tecle *Enter*.

Caso não ouça que o Outlook 2013 foi encontrado, pressione a seta para baixo para identificar todos os resultados da pesquisa. Ao encontrá-lo, tecle *Enter*.

Ainda no Windows 7, após pressionar a tecla *Windows* para abrir o *menu* Iniciar, pressione a seta para baixo até o item "Todos os programas".

Pressione a seta para a direita por uma vez ou tecle *Enter*.

Pressione a seta para baixo até Microsoft Office 2013. Nesse ponto, passamos a navegar em uma janela em árvore. Por esse motivo pressione a seta para a direita.

Pressione a seta para baixo até Outlook 2013 e tecle *Enter* para ativá-lo.

# **2 CRIANDO UMA NOVA MENSAGEM**

Para criar uma nova mensagem no Outlook 2013, estando preferivelmente na lista de mensagens da pasta "Caixa de entrada", siga os passos descritos aqui:

A forma mais simples e rápida de se realizar essa tarefa consiste em pressionar a combinação de teclas *Ctrl+N*.

Pressione a tecla *Alt* da esquerda. Utilize as setas para a direita ou esquerda para selecionar a guia "Página inicial", caso ela não seja focalizada de imediato. Atalho: *Alt+C*. O JAWS identifica a guia dizendo por fim: "Página inicial, guia".

Tecle *Enter* e já focalizará "Novo *e-mail*, guia". É o que o JAWS anunciará por fim. Tecle *Enter* sobre ele.

Pressione a tecla *Insert+T* para se certificar de que a janela "Sem título - mensagem HTML" foi aberta. O foco será posicionado no campo "Para", onde você deverá digitar o endereço do destinatário principal da mensagem. O JAWS dirá: "Para, Editar e a instrução 'Introduza o texto'".

Se quiser digitar mais destinatários nesse campo, após digitar o primeiro, tecle *Enter* e insira o segundo e assim por diante. Você também pode inseri-los separando-os com vírgulas como veremos em tópico a seguir.

Pressione a tecla *Tab* para acessar o próximo campo a ser preenchido: "CC" (Com Cópia). O JAWS dirá: "CC, Editar e a instrução 'Introduza o texto'".

Nesse campo, você deverá digitar o endereço dos destinatários que receberão uma cópia da mensagem. Digite os endereços, separando-os com vírgula e espaço. Ex.: fulano@net.com.br, ciclano@net.com.br. Se for digitar apenas um endereço, não é necessário colocar a vírgula ao final e no caso de vários endereços, não é necessário colocar a vírgula após o último endereço.

Pressione mais uma vez a tecla *Tab* para chegarmos ao próximo campo: "Assunto". O JAWS dirá: "Assunto, campo editável, a instrução 'Introduza o texto' e o seu atalho**:** *Alt+U".* Digite o assunto da mensagem.

Por último, pressione a tecla *Tab* para acessar a área de edição onde você deve redigir ou colar o conteúdo da mensagem a ser enviada. O JAWS dirá: "Mensagem, editar". Basta então digitar a mensagem que deseja para posterior envio. Nessa área de edição de texto podemos utilizar os recursos de edição e movimentação no texto, bem como a seleção estudada durante o curso de Word. Ex.: *Backspace*, *Delete*, setas direcionais, etc.

Leia atentamente as instruções a seguir sobre como enviar uma mensagem após tê-la redigido, pois este procedimento é idêntico tanto para a ação de enviar uma nova mensagem como para responder ou encaminhar uma mensagem recebida.

### **3 ENVIANDO UMA MENSAGEM**

Estando em foco a janela de edição, depois de redigir sua mensagem, siga os passos descritos aqui para enviar a mensagem.

Pressione a combinação de teclas *Shift+Tab* até focalizar o botão "Enviar" e tecle *Enter*sobre ele. Atalho: *Alt+E*. Você também pode usar o atalho: *Ctrl+Enter***.**

**Obs.:** Ao usar a combinação de teclas *Ctrl+Enter* para enviar a sua mensagem, o Outlook 2013 exibirá uma janela perguntando se você deseja usar *Ctrl+Enter* para enviar suas mensagens. Pressione a tecla *Tab* até uma caixa de seleção que deve ser marcada pressionando a barra de espaço para definir que essa pergunta ou mensagem não seja mais exibida. Do contrário, toda vez em que usar essa combinação de teclas, a mensagem voltará a aparecer. Depois pressione a tecla *Tab* até o botão "Sim" e tecle *Enter* para confirmar seu desejo de prosseguir usando a combinação de teclas já citada para o envio de mensagens.

Após ter executado o procedimento para o envio da mensagem, pela configuração padrão do Outlook 2013, uma cópia da mensagem enviada será armazenada na pasta "Itens enviados", caso não tenham sido criadas regras para a manipulação e distribuição de mensagens para outras pastas.

# **4 ENVIANDO UMA MENSAGEM COM CÓPIA OCULTA**

Por padrão, a janela "Nova mensagem" não apresenta o campo "CCO", o qual preenchemos quando desejamos enviar uma mensagem com cópias cujos endereços eletrônicos dos destinatários permaneçam ocultos. Ao utilizar esse campo, preservamos em sigilo os endereços para os quais foram enviadas cópias.

Para que o cabeçalho "CCO" (Com cópia oculta) seja exibido siga os procedimentos descritos aqui:

Siga o disposto no item 2 "Criando uma nova mensagem", constante dessa apostila, para criar uma nova mensagem. Atalho: *Ctrl+N*.

Certifique-se de que a janela "Sem título mensagem" foi aberta pressionando a combinação de teclas *Insert***+***T*.

Pressione a tecla *Alt* da esquerda. Utilize as setas para a direita ou esquerda para selecionar a guia "Opções". Atalho: *Alt+S*. O JAWS dirá: "Opções, guia".

Pressione a tecla *Tab* até ouvir "Mostrar campos, caixa de grupo, CCO, botão" e tecle *Enter*.

O foco do cursor voltará à janela "mensagem" a qual exibirá após o campo "CC" (com cópia), o cabeçalho "CCO". Pressione *Tab* ou *Shift***+***Tab* para localizar o campo "CCO".

A partir de então, toda vez que for aberta a janela "mensagem", será exibido o cabeçalho "CCO".

Para que o campo "CCO" não seja mais exibido, basta repetir o procedimento descrito aqui, desativando assim esse recurso.

# **5 ENVIANDO E RECEBENDO MENSAGENS**

Podemos apenas enviar, apenas receber ou enviar e receber. Basta selecionar a opção desejada.

A prática mais comum é a de enviar e receber tudo. Para fazer isso, siga os procedimentos descritos aqui.

A forma mais simples e rápida de se realizar essa tarefa consiste em pressionar a tecla de função *F9*.

Pressione a tecla *Alt* da esquerda. Utilize as setas para a direita ou esquerda para selecionar a guia "Enviar/ receber". Atalho: *Alt+V***.** O JAWS dirá: "Enviar/Receber, guia".

Tecle *Enter* e o JAWS dirá: "Enviar e receber, caixa de grupo. Será focalizado o botão: Enviar/receber todas as pastas", mas o JAWS não ecoa essa informação. Pressione *Tab* e depois *Shift+Tab* para ouvi-la e tecle *Enter*.

Se prosseguir pressionando a tecla *Tab***,** você encontrará outras opções, tais como:

- **"Atualizar"** que promove o envio e recebimento das mensagens somente da pasta que está sendo utilizada.
- **"Enviar tudo"** Para enviar todas as mensagens que ainda não foram enviadas.

Após ter executado o procedimento descrito acima para o envio e/ou recebimento de novas mensagens, pela configuração padrão do Outlook 2013, uma cópia das mensagens enviadas será armazenada na pasta "Itens enviados" e as mensagens recebidas estarão disponíveis na pasta "Caixa de entrada", caso não tenham sido criadas regras para manipulação e distribuição de mensagens para outras pastas.

# **6 JANELA COM RELATÓRIO DE ERROS E PROGRESSÃO DO ENVIO/RECEBIMENTO DAS MENSAGENS**

Caso ocorram problemas ao enviar e receber as mensagens, o Outlook 2013 apresentará uma janela relatando os erros ocorridos. Essa mesma janela é exibida para indicar o andamento do envio e/ou recebimento das mensagens. Isso ocorre quando a quantidade ou o tamanho das mensagens a serem enviadas ou recebidas for muito grande. Se a conexão tiver uma baixa velocidade para envio e recebimento, mesmo que o número de mensagens seja pequeno e o tamanho delas seja reduzido, essa janela poderá ser exibida.

O JAWS falará "Progresso de envio/recebimento do Outlook" e algumas informações dessa janela.

Essa janela possui duas guias, a saber, "Tarefas" e "Erros". Pressione *Ctrl+Tab* para alternar entre elas e *Tab* para navegar dentro da guia, de modo a conhecer seu conteúdo.

Você pode também pressionar *Insert+B* para que o JAWS leia todo conteúdo dessa janela.

# **7 LENDO AS MENSAGENS**

Para ler as mensagens recebidas, utilize as setas para cima e para baixo para identificar as mensagens e escolha a que deseja ler.

Por padrão, as mensagens são apresentadas na lista em ordem crescente de acordo com a data de sua chegada. Ou seja, as mensagens mais recentes estão no início da lista e as mais antigas no final.

A cada mensagem selecionada, o JAWS dirá:

- Se ela não tiver sido lida, informará. Caso tenha sido lida, nada dirá.
- Caso a mensagem tenha sido respondida ou encaminhada, isso será informado.
- Se tiver anexo, informará. Caso o contrário, nada dirá a respeito.
- O nome do remetente.
- O assunto da mensagem.
- Data e hora do recebimento.
- O tamanho da mensagem.

Para ouvir novamente as informações relativas a uma mensagem constante da lista da Caixa de entrada ou de outra pasta do Outlook 2013, basta pressionar a seta para baixo e depois para cima ou a combinação de teclas *Insert+Tab*.

Após selecionar uma dentre as mensagens existentes, para ler o seu conteúdo (corpo da mensagem), siga as instruções descritas aqui:

Tecle *Enter***.** O JAWS lerá o cabeçalho completo e informará quantos links a mensagem possui. Caso não haja links, nada dirá a esse respeito.

O foco estará no corpo da mensagem. Assim, pressione a seta para cima para ler a primeira linha da mensagem. Depois prossiga pressionando a seta para baixo para ler as demais linhas.

Pressione a combinação de teclas *Insert+Seta para baixo* e o JAWS começará a ler a mensagem do ponto em que o cursor está até o fim da mesma.

Para interromper a leitura, basta pressionar a tecla *Ctrl.* 

Para reiniciar a leitura de onde foi interrompida, pressione *Insert+seta para baixo*.

Para retornar à lista de mensagens, pressione a tecla *Esc*.

Existe ainda uma outra opção para a leitura de mensagens.

Pressione a tecla *F6***.**

O JAWS lerá o cabeçalho completo e informará se a mensagem possui links.

O foco estará no corpo da mensagem. Assim, pressione a seta para cima para ler a primeira linha da mensagem. Depois prossiga pressionando a seta para baixo para ler as demais linhas.

O comportamento do JAWS quando se usa a tecla *F6* e quando se usa a tecla *Enter*para abrir a mensagem é **semelhante**. Apenas a forma de se retornar à lista de mensagens é que difere. Além disso, ao teclar *Enter* para ler a mensagem, esta será aberta. Já quando pressionamos *F6* para ler a mensagem, ela apenas é visualizada, sem que seja aberta.

Use os recursos de leitura e seleção indicados no curso de Word com JAWS para ler, se movimentar dentro do texto e copiar trechos da mensagem ou toda a mensagem.

# **8 EXCLUINDO UMA MENSAGEM**

Para excluir uma mensagem da lista, basta utilizar as setas direcionais para selecioná-la e pressionar a tecla *Delete* sobre ela. Nenhuma mensagem de pedido de confirmação para exclusão será exibida. O JAWS não dará nenhuma informação. De imediato, a mensagem deletada será enviada para a pasta "Itens excluídos".

Ao selecionarmos uma mensagem da lista e deletá-la, o JAWS dirá as informações (remetente, assunto etc.) da mensagem que passou a ocupar o lugar da mensagem que foi excluída. Se essas informações forem semelhantes, pode acontecer de o usuário do leitor de tela incorrer no engano de achar que não deletou. Devemos estar alerta a esse respeito.

Para excluir definitivamente uma mensagem sem que ela vá para a pasta "Itens excluídos", após selecioná-la na lista de mensagens pressione a combinação de teclas *Shift***+***Delete*. O JAWS dirá: "Este item será permanentemente excluído. Continuar? Sim – Botão". Caso queira ouvir novamente ou o JAWS não leia o conteúdo dessa janela, pressione a combinação de teclas *Insert+B*.

Selecione a opção desejada com as setas direcionais ou *Tab* e pressione *Enter*. Pressionar a letra **S** para Sim, ou a letra **N** para Não, tem o mesmo efeito.

Essa mesma tarefa de deletar e enviar para a pasta "Itens excluídos" pode ser realizada por meio do *menu* de contexto selecionando a opção "Excluir".

## **9 RESPONDENDO UMA MENSAGEM**

Você recebe uma mensagem e deseja escrever ao remetente dela. Para realizar essa tarefa, temos a opção "Responder ao remetente". Por meio dela, você poderá responder a quem lhe escreveu sem se preocupar em saber qual é o endereço eletrônico da pessoa. Para realizar essa tarefa, siga os passos descritos aqui:

A forma mais simples e rápida de se realizar essa tarefa consiste em pressionar a combinação de teclas *Ctrl+R*.

**Obs.:** Caso deseje escrever a todos que receberam cópia da mensagem, utilize a opção "Responder a todos" (Atalho: *Ctrl+Shift+R*).

Tendo focado a lista de mensagens, utilize as setas para cima e para baixo para selecionar a mensagem cujo remetente receberá sua resposta.

Pressione a tecla *Alt* da esquerda. Utilize as setas para a direita ou esquerda para selecionar a guia "Página inicial", caso ela não seja focalizada de imediato. Atalho: *Alt+C*. O JAWS dirá: "Página inicial, guia". Tecle *Enter*.

Pressione a tecla *Tab* até "Responder botão" e tecle *Enter* sobre ele. Para responder a todos que receberam a mensagem, basta pressionar a tecla *Tab* até o botão "Responder a todos" que é o botão seguinte ao botão "Responder".

Será focada a área de edição do texto da mensagem. O JAWS dirá: "Mensagem, editar". Basta então digitar ou colar o texto que deseja enviar como resposta.

O cabeçalho da mensagem que você está respondendo, bem como seu conteúdo, estarão logo abaixo do texto que você digitar ou colar. Para lê-lo, você pode utilizar a seta para baixo. Nessa área de edição de texto, você pode utilizar os recursos de edição e movimentação no texto, bem como a seleção, estudados durante o curso de Word. Ex.: *Backspace*, *Delete*, setas direcionais, etc.

Antes do assunto da mensagem serão adicionadas as letras "RES:" que servem para indicar ao destinatário da mensagem que se trata de uma resposta.

Você pode realizar essa mesma operação por meio do *menu* de contexto. Basta pressionar a tecla que substitui o botão direito do *mouse* e depois pressionar as setas para baixo ou para cima e selecionar a opção que deseja, a saber, "Responder" ou "Responder a todos". Tecle *Enter* sobre ela.

Depois de redigir sua mensagem, siga os passos descritos aqui para enviá-la. Pressione a combinação de teclas *Shift+Tab* até focalizar o botão "Enviar" e tecle *Enter* sobre ele. Atalho: *Alt+E*. Você também pode usar o atalho: *Ctrl+Enter*.

**Obs.:** Ao usar a combinação de teclas *Ctrl+Enter* para enviar a sua mensagem, o Outlook 2013 exibirá uma janela perguntando se você deseja usar *Ctrl+Enter* para enviar suas mensagens. Pressione a tecla *Tab* até uma caixa de seleção que deve ser marcada pressionando a barra de espaço para definir que essa pergunta ou mensagem não seja mais exibida. Do contrário, toda vez em que usar essa combinação de teclas, a mensagem voltará a aparecer. Depois pressione a tecla *Tab* até o botão "Sim" e tecle *Enter* para confirmar seu desejo de prosseguir usando a combinação de teclas já citada para o envio de mensagens.

Após ter executado o procedimento para o envio da mensagem, pela configuração padrão do Outlook 2013, uma cópia da mensagem enviada será armazenada na pasta "Itens enviados", caso não tenham sido criadas regras para a manipulação e distribuição de mensagens para outras pastas.

### **10 ENCAMINHANDO UMA MENSAGEM**

Você recebe uma mensagem e deseja encaminhá-la para outra pessoa. Para realizar essa tarefa utilizaremos a opção "Encaminhar".

A forma mais simples e rápida de se realizar essa tarefa consiste em pressionar a combinação de teclas *Ctrl+F*.

Tendo focado a lista de mensagens, utilize as setas para cima e para baixo para selecionar a mensagem que deseja encaminhar.

Pressione a tecla *Alt* da esquerda. Utilize as setas para a direita ou esquerda para selecionar a guia "Página inicial", caso ela não seja focalizada de imediato. Atalho: *Alt+C*. O JAWS dirá: "Página inicial, guia". Tecle *Enter*.

Pressione a tecla *Tab* até o botão "Encaminhar" e tecle *Enter***.** Será focado o campo "Para". O JAWS dirá por fim: "Para, Editar e a instrução 'Introduza o texto'".

Digite nesse campo o endereço para o qual a mensagem será encaminhada.

Pressione a tecla *Tab* para acessar o próximo campo a ser preenchido: "CC" (Com Cópia). O JAWS dirá: "CC, editar e a instrução 'Introduza o texto'".

Nesse campo, você deverá digitar o endereço dos destinatários que receberão uma cópia da mensagem. Digite os endereços, separando-os com vírgula e espaço. Ex.: fulano@net.com.br , ciclano@net.com.br . Se for digitar apenas um endereço, não é necessário colocar a vírgula ao final.

Pressione mais uma vez a tecla *Tab* para chegarmos ao campo "Assunto".

Esse campo já estará preenchido com o assunto da mensagem que está sendo encaminhada, precedido das letras "Enc.", que servem para indicar ao destinatário da mensagem que se trata de um encaminhamento. O JAWS dirá: "Assunto, campo editável, o que consta nesse campo e a instrução 'Introduza o texto'".

Por último, pressione a tecla *Tab* para chegar à área de edição onde você pode digitar um comentário sobre a mensagem que está sendo encaminhada. O JAWS dirá: "Mensagem, editar". Basta então digitar o texto do seu comentário.

O cabeçalho da mensagem que você está encaminhando, bem como o conteúdo, estarão logo abaixo do texto que você digitar ou colar. Para lê-lo, você pode utilizar as setas para baixo. Nessa área de edição de texto podemos utilizar os recursos de edição e movimentação no texto, bem como a seleção, estudados durante o curso de Word. Ex.: Backspace, Delete, setas direcionais etc.

Você pode realizar essa mesma operação por meio do *menu* de contexto. Basta pressionar a tecla que substitui o botão direito do mouse e depois pressionar as setas para baixo ou para cima e selecionar a opção "Encaminhar" e teclar *Enter* sobre ela.

Depois de redigir sua mensagem, siga os passos descritos aqui para enviá-la:

Pressione a combinação de teclas *Shift+Tab* até focalizar o botão "Enviar" e tecle *Enter*sobre ele. Atalho: *Alt+E*. Você também pode usar o atalho: *Ctrl+Enter*.

**Obs.:** Ao usar a combinação de teclas *Ctrl+Enter* para enviar a sua mensagem, o Outlook 2013 exibirá uma janela perguntando se você deseja usar *Ctrl+Enter* para enviar suas mensagens. Pressione a tecla *Tab* até uma caixa de seleção que deve ser marcada pressionando a barra de espaço para definir que essa pergunta ou mensagem não seja mais exibida. Do contrário, toda vez que usar essa combinação de teclas, a mensagem voltará a aparecer. Depois pressione a tecla *Tab* até o botão "Sim" e tecle *Enter* para confirmar seu desejo de prosseguir usando a combinação de teclas já citada para o envio de mensagens.

Após ter executado o procedimento para o envio da mensagem, pela configuração padrão do Outlook 2013, uma cópia da mensagem enviada será armazenada na pasta "Itens enviados", caso não tenham sido criadas regras para a manipulação e distribuição de mensagens para outras pastas.

# **11 BARRA DE TÍTULO**

Pressione as teclas *Insert***+***T* para ouvir o que está exibido na barra de título.

O JAWS dirá: "'O título é...', o nome da pasta, o nome da conta que está sendo usada e Outlook".

# **12** *MENU* **DO SISTEMA OU DA JANELA**

Com o leitor de tela, para acessar este *menu*, pressione *Alt***+***barra de espaço*. O JAWS dirá: "*Menu*, o nome do item focalizado, se está disponível, a instrução 'Para navegar, pressione as setas para cima ou para baixo' e o seu atalho".

Para selecionar uma opção desse *menu*, basta usar as setas para baixo e para cima.

Para ativar uma delas, basta selecioná-la com as setas para baixo e para cima e teclar *Enter* sobre ela.

Para sair desse *menu*, basta pressionar a tecla *Esc* por duas vezes.

O atalho para maximizar a janela é: Tecla *Windows***+***Seta para cima***.**

# **13** *MENU* **RÁPIDO OU DE CONTEXTO**

Para acionar este *menu*, pressione o botão do teclado que corresponde ao botão direito do *mouse* ou a combinação de teclas *Shift***+***F10*. O JAWS dirá: "Aplicações, Grupo de menus, menu, a instrução 'Para se mover pelos itens, pressione seta para cima ou para baixo', o nome do item focalizado e o seu atalho".

**Obs.:** Normalmente esse botão é o terceiro ou segundo à direita da barra de espaços.

Para ativar uma delas, basta selecioná-la com as setas para baixo e para cima e teclar *Enter* sobre ela.

Se houver submenus, tecle *Enter* ou seta para a direita para acessar e depois use as setas para baixo e cima para selecionar a opção que deseja e tecle *Enter* sobre ela.

Para sair desse *menu* e voltar à janela do Outlook, basta pressionar a tecla *Esc* por uma vez.

# **14 INSERINDO ANEXOS**

Para que você possa inserir anexos é necessário que a janela de edição esteja aberta, seja respondendo, encaminhando ou criando uma nova mensagem.

Estando no espaço dedicado à digitação da mensagem, o JAWS dirá: "Mensagem, editar".

Para anexar um arquivo à mensagem, siga os passos descritos aqui:

A forma mais comum de se anexar arquivos consiste em colá-los no corpo da mensagem. Basta selecioná-los onde estiverem, copiá-los e colá-los no corpo da mensagem, ou seja, no espaço reservado para que você digite ou cole o que vai enviar. Após colar, confira a lista de anexos pressionando *Shift+Tab***.**

O JAWS dirá: "Anexado" e em seguida, o nome do arquivo anexado ou de um dos arquivos anexados, no caso de serem vários.

A outra forma mais comum é através da faixa de opções.

Acesse a guia "Inserir" pressionando a tecla *Alt* (primeira à esquerda da barra de espaço) e pressione a seta para a direita até ouvir: "Inserir, guia e seu atalho". Atalho: *Alt+Y*.

Pressione a tecla *Tab* por uma vez e ouvirá: "Incluir, caixa de grupo, anexar arquivo, botão" e tecle *Enter***.** Se quiser ouvir melhor, pressione *Insert***+***Tab* ao focalizá-lo.

Se preferir, você pode fazer o mesmo na guia "Mensagem", pois esse botão também existe nessa guia.

Será aberta a janela de diálogo "Inserir arquivo" para seleção do arquivo que será anexado à mensagem.

Caso saiba, digite o caminho completo do arquivo ou selecione-o por meio das listas de pastas e arquivos.

Após ter selecionado o arquivo, pressione a tecla *Tab* até o botão Inserir e tecle *Enter* sobre ele. Após isso, voltaremos ao espaço dedicado à digitação da mensagem.

Será criada uma lista dos arquivos anexados à mensagem, a qual se localizará após o campo "Assunto".

Estando no corpo da mensagem, pressione *Shift+Tab* para localizar essa lista.

Você ouvirá "Anexado" para indicar que focalizou a lista de anexos.

Utilizando as setas direcionais, esquerda e direita, você identificará os arquivos que fazem parte dela. Ao identificar os arquivos, caso perceba que anexou um arquivo por engano, basta pressionar a tecla *Delete* para excluí-lo da lista de arquivos anexados a mensagem.

Para anexar outros arquivos, basta repetir os procedimentos descritos aqui.

Recomendamos cuidado quanto à quantidade e tamanho dos arquivos a serem enviados como anexo, pois os servidores limitam a quantidade de *megabytes* que podem ser enviados anexados a uma mensagem. Algumas empresas públicas e privadas também possuem filtros que bloqueiam o recebimento de arquivos anexados.

# **15 SALVANDO ANEXOS**

Para identificar o(s) anexo(s), de uma mensagem, bem como salvar, siga os procedimentos descritos aqui:

Para saber se uma mensagem possui anexo, observe que ao selecioná-la com as setas, você ouvirá "anexo". Esse termo indica que a mensagem selecionada possui um ou mais anexos e é dito antes de ser anunciado o remetente da mensagem.

Acesse a guia "Arquivo" pressionando a tecla *Alt*(primeira à esquerda da barra de espaço). Pressione a seta para esquerda ou direita para selecioná-la. O JAWS dirá: "Guia Arquivo, botão e seu atalho". Atalho: *Alt+A*.

Desça com a seta até a opção "Salvar anexos" e tecle *Enter*.

Será aberta a janela "Salvar todos os anexos".

Depois pressione a tecla *Tab* até a lista de anexos. Caso queira, havendo mais de um anexo, selecione apenas o que deseja salvar ou selecione todos. Para selecionar mais de um anexo, utilize para isso *Shift* e setas.

Pressione então a tecla *Tab* até o botão "Ok" e tecle *Enter*.

Será aberta a janela "Salvar anexo".

Nessa janela utilize a tecla *Tab* para navegar pelos controles. Assim você poderá conferir o nome do arquivo e de que tipo é. Após definir onde o anexo será salvo, selecionando na lista, pressione a tecla *Tab* até "Salvar botão" e tecle *Enter***.** Por padrão, o Outlook selecionará a pasta "Documentos" como local onde o(s) anexo(s) serão salvos.

Caso você tenha selecionado todos os anexos para serem salvos, a janela "Salvar anexos" exibirá como primeiro controle "Nome da pasta" e não "Nome do arquivo". Nesse caso você selecionará a pasta na qual os anexos serão salvos ou aceitará a definição padrão.

Outra forma de salvarmos os anexos de uma mensagem seria, após selecionar a mensagem na lista, teclar *Enter* para abri-la.

Após isso pressione a tecla *Tab* até focalizar a lista de anexos.

Utilize as setas direcionais (esquerda e direita) para identificar os anexos.

Se houver vários anexos e desejar salvar apenas um, selecione-o.

Acesse então o *menu* de contexto, pressionando a tecla que substitui o botão direito do *mouse*. Quase sempre trata-se da terceira ou segunda tecla à direita da barra de espaço.

Pressione a seta para baixo e selecione a opção "Salvar todos os anexos" e tecle *Enter***.**

Será aberta a janela "Salvar todos os anexos". Daí por diante, siga o mesmo indicado anteriormente quanto aos procedimentos após a abertura dessa mesma janela.

No *menu* de contexto você encontrará outras opções para a manipulação de anexos, tais como abrir, impressão rápida, visualização, remover, etc.

# **16 RASCUNHO DE UMA MENSAGEM**

Quando estiver preparando uma mensagem para ser enviada, seja uma nova mensagem, resposta ou encaminhamento, caso queira interromper o processo para concluir mais tarde, você pode salvar sua mensagem na pasta "Rascunho", de modo que depois possa abri-la, conclui-la e, finalmente, enviar.

Para salvar uma mensagem na pasta "Rascunho", basta pressionar a tecla *Esc*.

Será exibida uma janela de diálogo perguntando se você deseja salvar as alterações na mensagem. Selecione com as setas ou *Tab* o botão "Sim" e tecle *Enter* sobre ele. Muito provavelmente o botão "Sim" será focado de imediato nessa ação.

Sua mensagem será salva na pasta "Rascunho".

Na primeira vez que fizer esse procedimento, o Outlook 2013 exibirá uma janela de diálogo informando que sua mensagem foi salva na pasta "Rascunho". Se não quiser que essa janela volte a ser exibida, basta pressionar a tecla *Tab* até a caixa de seleção correspondente, marcá-la pressionando a barra de espaço e depois pressionar a tecla *Tab* até o botão "Ok" e teclar *Enter* sobre ele.

Para retomar a mensagem, conclui-la e finalmente enviar, pressione *Shift***+***Tab* e depois, pressione a seta para baixo ou digite a letra "R" até selecionar a pasta "Rascunho" e tecle *Enter***.**

Você também pode pressionar as teclas *Ctrl+Y*. Será exibida a lista de pastas. Basta selecionar a pasta "Rascunho" digitando sua inicial ou utilizando as setas e teclar *Enter*.

Utilize as setas direcionais para selecionar a mensagem, tecle *Enter*sobre ela e conclua o que for preciso.

Se houver apenas uma mensagem nessa pasta, pressione *Insert***+***Tab* para identificá-la, pois quando existe somente uma mensagem nessa pasta, não conseguimos identificá-la com a movimentação com as setas.

Para enviar, pressione *Alt+E* ou *Ctrl+Enter*.

Para voltar a pasta em que estava antes, pressione *Shift***+***Tab* ou *Ctrl+Y*, selecione-a na lista e tecle *Enter*.

Para se certificar quanto à pasta em que está, pressione *Insert+T*.

# **17 ASSINATURAS**

Para criar uma assinatura para suas mensagens, siga os procedimentos indicados a seguir.

Crie uma nova mensagem seguindo o indicado no item 2 "Criando uma nova mensagem", constante dessa apostila.

Pressione a tecla *Alt* da esquerda. Utilize as setas para a direita ou esquerda para selecionar a guia "Mensagem", caso ela não seja focalizada de imediato. O JAWS dirá: "Mensagem, guia".

Pressione a tecla *Tab* até "assinatura, submenu" e tecle *Enter*.

Caso você não tenha criado ainda nenhuma assinatura, será focado o item 17 "Assinaturas", constante dessa apostila. Tecle *Enter* sobre ele. Se ele não for focalizado de imediato, pressione a seta para baixo até selecioná-lo.

Será aberta janela "Assinaturas e papel de carta".

Pressione a tecla *Tab* até "Novo, botão" e tecle *Enter*.

Digite então o nome que identificará a assinatura que você está criando.

Pressione a tecla *Tab* até o botão "Ok" e tecle *Enter* para confirmar.

Pressione então a tecla *Tab* até um campo em que o JAWS dirá: "Introduza o texto e o seu atalho". Esse é o espaço onde você vai digitar ou colar o texto da sua assinatura. Ele fica antes do botão "Ok".

Após inserir o texto da assinatura, pressione a tecla *Tab* até o botão "Ok" e tecle *Enter* para concluir a tarefa.

Essa assinatura será inserida automaticamente ao final do corpo da mensagem quando você estiver enviando uma nova mensagem.

Caso você tenha criado apenas uma assinatura, ela será sua assinatura padrão e será adicionada a todas suas mensagens novas. Se você tiver criado várias assinaturas, basta selecionar a que deseja na lista de assinaturas e teclar *Enter*. Selecione inicialmente a guia "Mensagem" e em seguida, pressionando a tecla *Tab*, selecione "Assinatura" e tecle *Enter*. Depois basta usar as setas para baixo ou cima para selecionar a assinatura que deseja e teclar *Enter* para passar a utilizá-la na mensagem que está criando.

# **18 EDITANDO SUA MENSAGEM DE ASSINATURA OU EXCLUINDO UMA ASSINATURA**

Crie uma nova mensagem seguindo o indicado no item 2 "Criando uma nova mensagem", constante dessa apostila.

Pressione a tecla *Alt* da esquerda. Utilize as setas para a direita ou esquerda para selecionar a guia "Mensagem", caso ela não seja focalizada de imediato. O JAWS dirá: "Mensagem, guia".

Pressione a tecla *Tab* até "assinatura, submenu" e tecle *Enter***.**

Pressione a seta para baixo até selecionar o item "Assinaturas", constante dessa apostila. Tecle *Enter* sobre ele.

Será aberta janela "Assinaturas e papel de carta".

Pressione a tecla *Tab* até focalizar o controle "Caixa de lista, Selecione a assinatura a ser editada". Utilize então as setas para baixo e para cima para selecionar a assinatura que deseja editar.

Para excluir a assinatura selecionada na lista, basta pressionar a tecla *Tab* e você chegará ao botão "Excluir". Tecle *Enter* sobre ele para excluir a assinatura selecionada.

Será exibida uma janela com uma mensagem solicitando a confirmação da exclusão da assinatura. Tecle *Enter* para confirmar.

Já para editar sua assinatura, após ter selecionado aquela em que deseja promover alterações, pressione a tecla *Tab* até o campo de edição de texto onde se encontra o texto de sua assinatura. Esse campo é o último da janela e fica antes do botão "Ok". Ao focalizá-lo, o JAWS dirá: "Introduza o texto e o seu atalho".

Promova as alterações que deseja e depois tecle *Tab* até o botão "Ok". Tecle *Enter* sobre ele para concluir a operação.

Ao navegar pelos controles dessa janela, após selecionar uma assinatura, você também vai identificar botões para definir como padrão ou renomear a assinatura selecionada na lista.

Caso você tenha criado apenas uma assinatura, ela será sua assinatura padrão e será adicionada a todas suas mensagens novas. Se você tiver criado várias assinaturas, basta selecionar a que deseja na lista de assinaturas e teclar *Enter*. Selecione inicialmente a guia "Mensagem" e em seguida, pressionando a tecla *Tab*, selecione "Assinatura" e tecle *Enter*. Depois basta usar as setas para baixo ou cima para selecionar a assinatura que deseja e teclar *Enter* para passar a utilizá-la na mensagem que está criando.

# **19 CONFIRMAÇÃO DE ENTREGA E/OU LEITURA DA MENSAGEM**

Para solicitar que o destinatário de sua mensagem lhe envie uma confirmação de que recebeu e/ou leu sua mensagem, siga os passos indicados a seguir.

Quando sua mensagem já estiver pronta para ser enviada, pressione a tecla *Alt* da esquerda. Utilize as setas para a direita ou esquerda para selecionar a guia "Opções". Atalho: *Alt+S*. O JAWS dirá: "Opções, guia".

Pressione a tecla *Tab* até a opção que deseja e marque a caixa de verificação correspondente pressionando a barra de espaço. As opções são: "Solicitar confirmação de entrega" e "Solicitar confirmação de leitura".

Ao pressionar a barra de espaço sobre a caixa de verificação associada à opção que você deseja, voltaremos para a janela da mensagem.

Você também pode pressionar a combinação de teclas *Alt+Enter* e será exibida uma janela com várias opções, dentre elas as de solicitação de confirmação de leitura e entrega. Após a abertura da janela, basta navegar com a tecla *Tab* e ao focalizar o controle que contém essas opções, selecione com as setas para baixo e para cima a que deseja, marque sua caixa de verificação pressionando a barra de espaço e, depois, confirme a operação pressionando a tecla *Tab* até o botão "OK" e tecle *Enter* sobre ele.

# **20 IMPRIMINDO UMA MENSAGEM**

Selecione a mensagem que deseja imprimir.

Pressione a tecla que substitui o botão direito do mouse para acessar o *menu* de contexto. Na maioria das vezes se trata da terceira ou segunda tecla à direita da barra de espaço.

Pressione a seta para baixo ou cima até selecionar a opção "Impressão rápida" e tecle *Enter***.**

Você também pode realizar a impressão por meio da janela de impressão usando o atalho *Ctrl+P*.

Com a abertura da janela, caso queira imprimir apenas uma cópia sem alterar as configurações de impressão, tecle *Enter*.

Caso queira promover alterações quanto ao número de cópias, tipo do papel, etc. Pressione a tecla *Tab* para navegar pelos controles dessa janela e promova as alterações. Ao fim, tecle *Enter*sobre o botão "Imprimir".

# **21 CRIANDO UMA NOVA PASTA**

Além das pastas que o Outlook 2013 apresenta como padrão, você pode criar outras para melhor organizar suas mensagens. Para criar uma pasta siga os passos descritos a seguir.

Pressione a tecla *Alt* da esquerda. Utilize as setas para a direita ou esquerda para selecionar a guia "Pasta", caso ela não seja focalizada de imediato. O JAWS dirá: "Pastas, guia". Tecle *Enter*.

Embora o JAWS fale "Novo, caixa de Grupo", será focalizado: "Nova pasta, botão. Para ouvir, pressione a tecla *Tab* e depois *Shift+Tab*. Tecle *Enter*. Digite o nome da nova pasta.

Depois, pressione a tecla *Tab* por duas vezes para acessar a lista de pastas já existente e pressione as setas para baixo ou cima de modo a escolher o local em que a nova pasta será criada. Ex.: Subpasta de uma conta de *e-mail* específica. O JAWS dirá: "Visualização em árvore", e o nome da pasta selecionada.

Pressione a tecla *Tab* até o botão "Ok" e tecle *Enter* sobre ele para concluir a operação.

# **22 MOVENDO MENSAGENS PARA UMA PASTA**

Para mover uma ou mais mensagens de uma pasta para outra, primeiro selecione a mensagem ou as mensagens que deseja mover.

Pressione a tecla que substitui o botão direito do *mouse* para acessar o *menu* de contexto. Na maioria das vezes trata-se da terceira ou segunda tecla à direita da barra de espaço.

Pressione a seta para baixo até a opção "Mover, submenu". Tecle *Enter* sobre ela.

Selecione com as setas a pasta para a qual deseja mover a mensagem selecionada e tecle *Enter*. Se não encontrá-la, selecione a opção "Outra pasta" e prossiga pressionando as setas para baixo e cima para localizar a pasta para a qual deseja mover a mensagem selecionada.

Você também pode usar o atalho *Ctrl+Shift+V* que abrirá a janela para que você escolha a pasta para a qual vai mover a mensagem selecionada. Basta escolher a pasta de destino usando as setas e teclar *Enter***.**

# **23 CRIANDO UMA NOVA CONTA**

Caso queira receber mensagens de outras contas de *e-mail* com o seu Outlook 2013, siga esses passos para adicionar a nova conta. Você pode adicionar quantas contas desejar.

Acesse a guia "Arquivo" pressionando a tecla *Alt*(primeira à esquerda da barra de espaço). Pressione a seta para esquerda ou direita para selecioná-la. O JAWS dirá: "Guia Arquivo, botão e seu atalho". Atalho: *Alt+A*.

Pressione a seta para baixo até a opção "Informações". Basta pressionar a seta para baixo por uma vez para encontrá-la.

Pressione então a tecla *Tab* até "Adicionar conta – botão" e tecle *Enter*.

Daí por diante siga o mesmo procedimento que realizou quando configurou sua primeira conta no Microsoft Outlook 2013.

# **24 PESQUISA – COMO LOCALIZAR UMA MENSAGEM**

Quando precisar localizar uma mensagem por você recebida, em primeiro lugar abra a pasta em que a mensagem se encontra. Por exemplo, se a mensagem estiver em sua caixa de entrada, selecione e abra a caixa de entrada. Se já tiver focalizado a pasta em que se encontra a mensagem que procura, siga então os passos indicados aqui.

Pressione a tecla *Tab* até "Consulta de pesquisa" e digite a palavra ou palavras chave de sua pesquisa. Atalho: *Ctrl***+***E*.

A pesquisa se inicia sem que seja necessário teclar *Enter***.**

Tecle *Tab* até a lista de resultados da pesquisa. O JAWS dirá: "Caixa de lista e o item selecionado".

Selecione a mensagem que deseja. Você pode abri-la, encaminhá-la, deletá-la, etc.

Essa apostila foi produzida em 02 de fevereiro de 2016.

# **DIRETORIA DE EDUCAÇÃO E TECNOLOGIA – DIRET**

*Rafael Esmeraldo Lucchesi Ramacciotti* Diretor de Educação e Tecnologia

*Julio Sergio de Maya Pedrosa Moreira* Diretor-Adjunto de Educação e Tecnologia

# **SENAI/DN**

# **DIRETORIA DE OPERAÇÕES**

*Gustavo Leal* Diretor de Operações

# **Unidade de Educação Profissional e Tecnológica – UNIEP**

*Felipe Esteves Pinto Morgado* Gerente-Executivo de Educação Profissional e Tecnológica

# *Xxxxxxxxxxxxxxxx*

Equipe Técnica

# **DIRETORIA DE COMUNICAÇÃO – DIRCOM**

*Carlos Alberto Barreiros* Diretor de Comunicação

# **Gerência Executiva de Publicidade e Propaganda – GEXPP**

*Carla Gonçalves* Gerente-Executiva de Publicidade e Propaganda

#### *xxxxxxxx*

Produção Editorial

# **DIRETORIA DE SERVIÇOS CORPORATIVOS – DSC**

*Fernando Augusto Trivellato* Diretor de Serviços Corporativos

# **Área de Administração, Documentação e Informação – ADINF**

*Maurício Vasconcelos de Carvalho* Gerente-Executivo de Administração, Documentação e Informação

# **Gerência de Documentação e Informação – GEDIN**

*Mara Lucia Gomes* Gerente de Documentação e Informação

*Alberto Nemoto Yamaguti* Normalização

*Valter Júnior* Consultor

*XXXXx* Revisão Gramatical

*Xxxxxxxx* Projeto Gráfico

*Editorar Multimídia* Diagramação

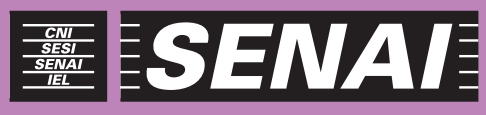

Iniciativa da CNI - Confederação Nacional da Indústria